# **Adding Business Intelligence Services for monitoring**

In order to monitor a BI Service, access its details, and add it to your monitored environment, you need to register it with SQL BI Manager. This section helps you register one or more BI Service instances with SQL BI Manager.

The Add Instance wizard contains the following three sections:

- [Instance tab](#page-0-0)
- [Credentials tab](#page-2-0)
- [Finish tab](#page-4-0)

## <span id="page-0-0"></span>**Instance tab**

Type the name of the instance or instances where the BI Services you want to monitor are hosted in the **BI Instance Name** box. Use a semicolon to separate instances.

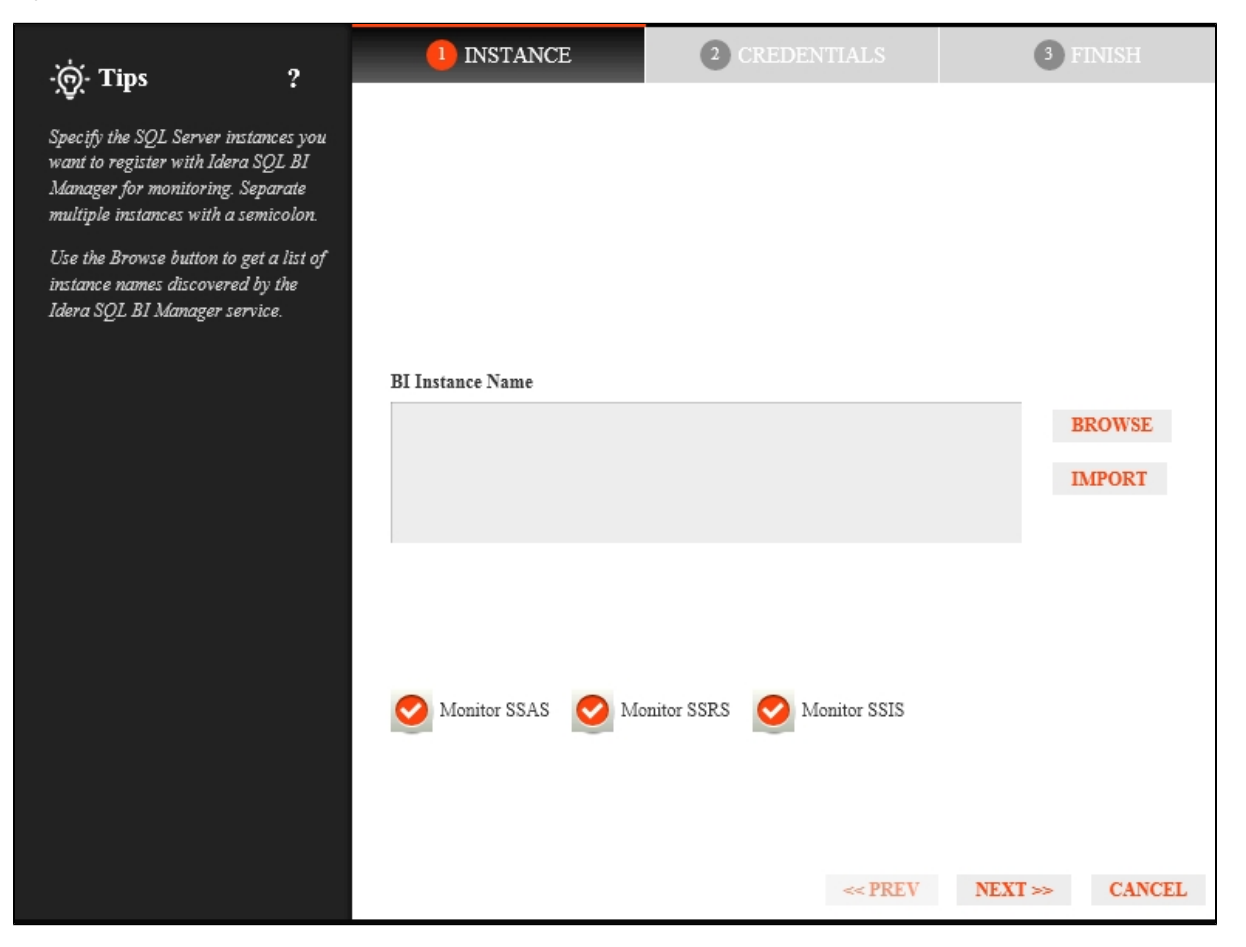

You can use the **Browse** button to access a list of discovered instances that have not been registered yet with SQL BI Manager. Check the box next to the BI instances you want to add, and click **Apply**.

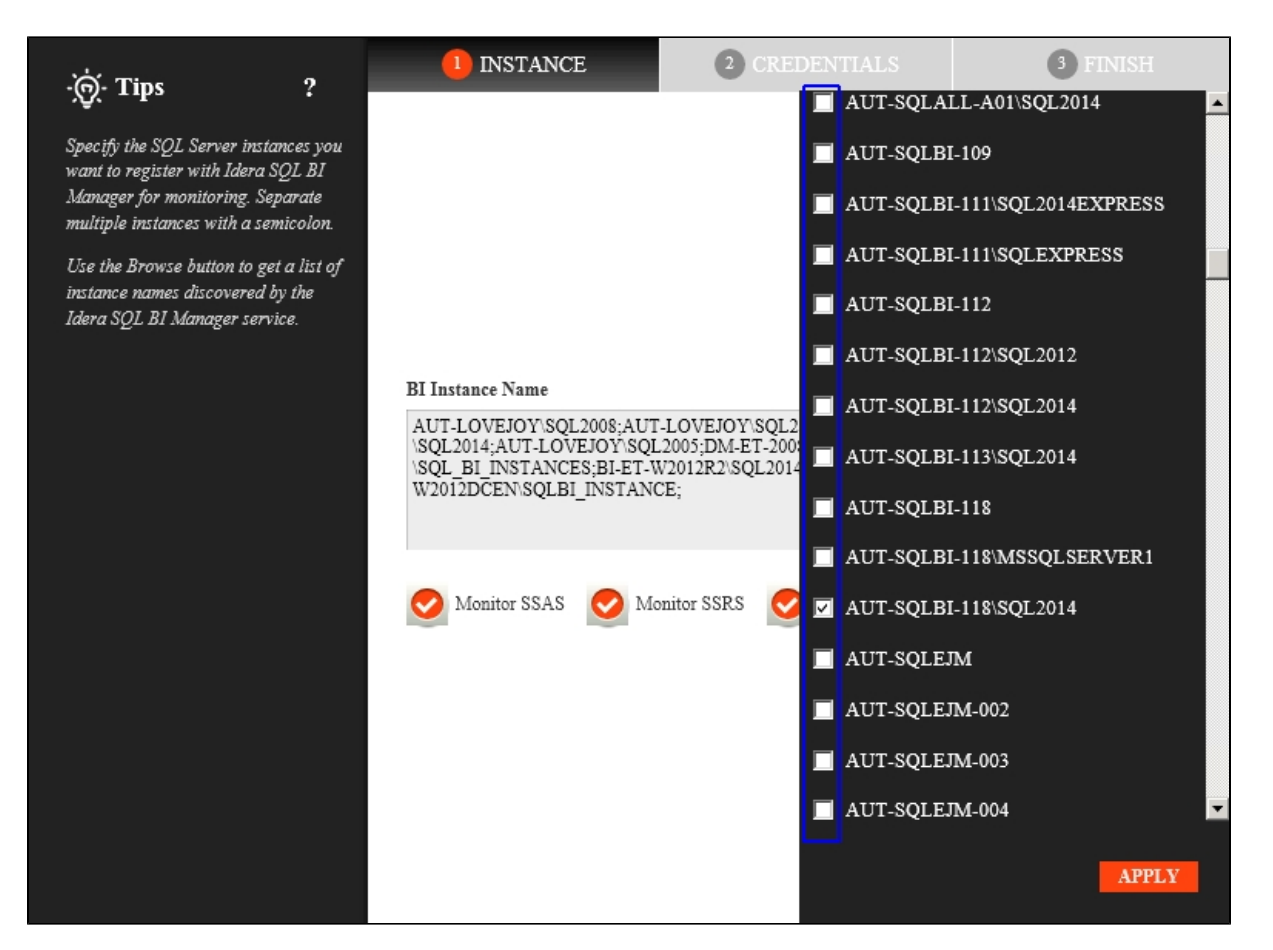

Alternatively, the **Import** button allows you to import a list of BI instances to be monitored by SQL BI Manager. Choose a .csv file to import, and click **Upload**

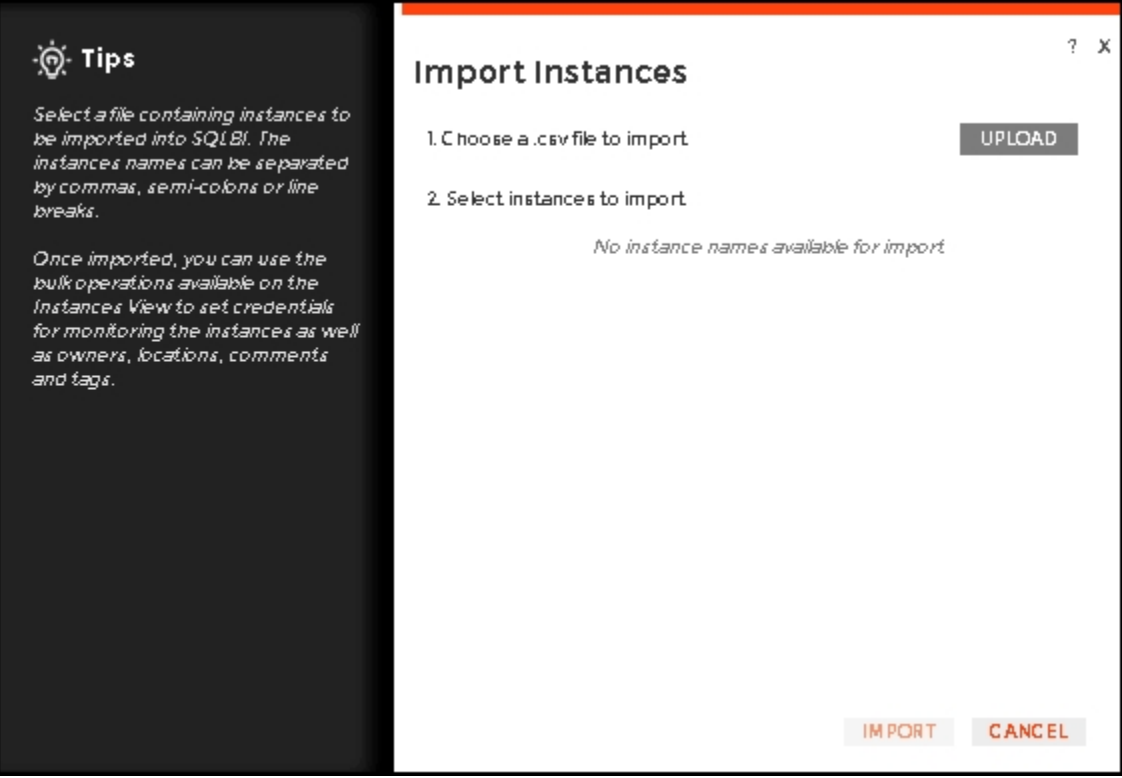

Select instances to import and click **Next** to go to the next section.

.

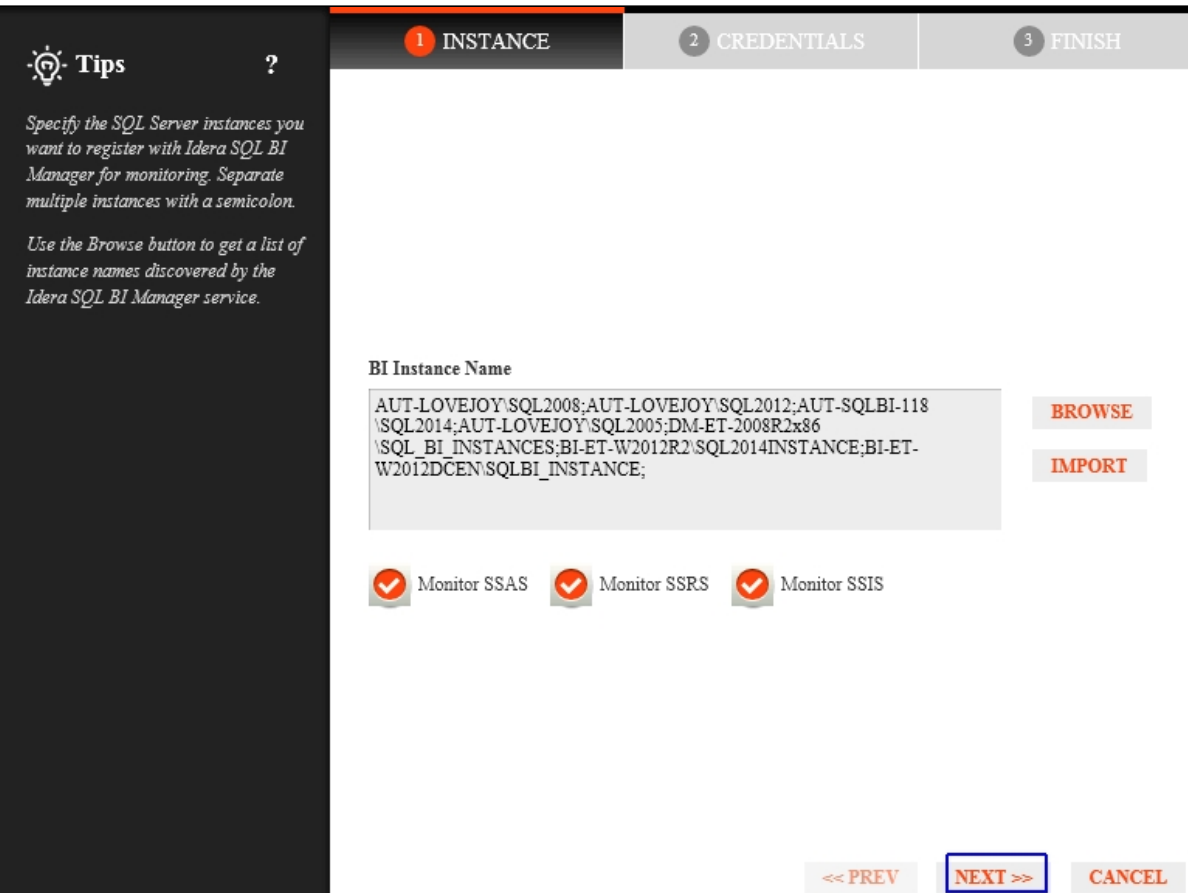

# <span id="page-2-0"></span>**Credentials tab**

SQL BI Manager connects to registered SQL Server BI instances and their host computers to collect information. The collection service requires permissions to connect and gather information using the following types of connections:

- SQL connection credentials to perform queries against registered instances
- WMI connection credentials to gather data from the host computers

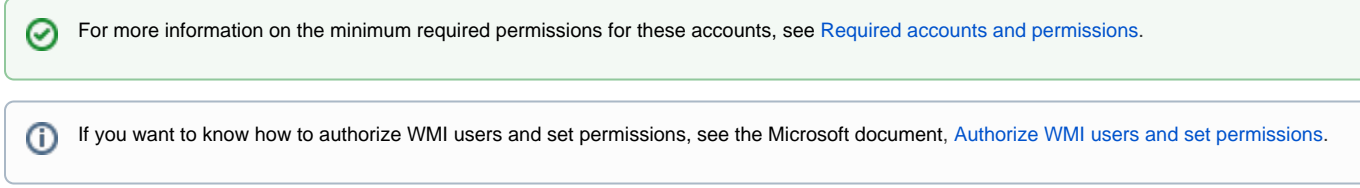

By default, SQL BI Manager connects using the SQL BI Manager Service Account. However, if you need to provide alternative credentials for any of these two connections, you can choose from the respective options on each section.

#### SQL Connection Credentials

Specify the type of account that you want to use to access your SQL Server BI instance and collect its information. If you do not want to use the **SQL BI Manager service account**, you can choose to use a **Windows user account** or a **SQL Server login account** from the **Account Type** list.

![](_page_3_Picture_0.jpeg)

If you select a **Windows user account** or **SQL Server login account,** type the respective user name and password. SQL BI Manager uses this account for SQL queries to gather availability and configuration data. Use the **Test Credentials** option at the lower right side of the screen to make sure that SQL BI Manager can gather data for instances and host computers.

![](_page_3_Picture_57.jpeg)

Once the **Test Credentials** verification completes, you also have the option to remove instances that failed the credential test.

### WMI Connection Credentials

On this section, you can choose to use the **SQL BI Manager service account** or a **Windows user account** by selecting either of them from the **Account Type** list.

![](_page_4_Picture_2.jpeg)

If you choose to use a **Windows user account**, type the respective user name and password. This account allows you to access Windows configuration data of the computer that hosts the registered instance.

IDERA recommends that you use the **Test Credentials** option to verify that SQL BI Manager can successfully monitor the newly registered BI instances.

# <span id="page-4-0"></span>**Finish tab**

☑

On this section, you can review your Instance Registration Details such as: Instance name, SQL Connection Credentials, WMI Connection Credentials, Owner, Location, Comments, and monitored BI services.

To change registration details you can:

- Click any of the fields such as Instance, SQL Connection Credentials or Monitor BI services and the appropriate screen displays.
- You can click **PREV** to go back to previous screens until you find the one you need to modify.

![](_page_5_Picture_19.jpeg)

## After you review your registration details click **FINISH.**

![](_page_5_Picture_20.jpeg)

SQL BI Manager displays a Status screen and begins to collect BI Service information after a few minutes of finishing registration and continuously gathers availability, performance, and configuration information. Click **OK** to access the SQL BI Manager dashboard or the IDERA Dashboard.

The **Add Instance** wizard displays automatically in the **Welcome to IDERA SQL Business Intelligence Manager** wizard. You can also find the **Add BI Service** option in the Administration view. Click the image to view full size.

![](_page_6_Picture_43.jpeg)

SQL Business Intelligence Manager identifies issues within the SQL BI environment to help optimize BI service performance. [Learn more](http://www.idera.com/productssolutions/sqlserver/sql-server-services) > >

![](_page_6_Picture_44.jpeg)